第48回炭素材料学会年会

# 一般参加者用マニュアル 第 1 版

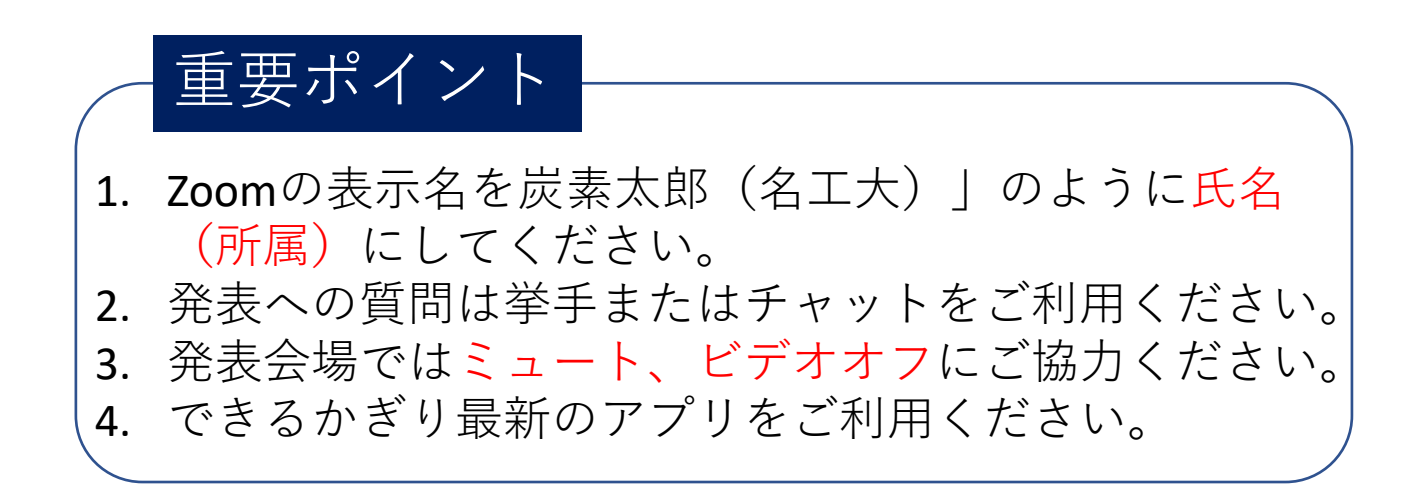

#### 流れ図

(1)Zoomアプリのインストール

(2)初期設定の確認

(3)年会ホームページ(プラットフォームサイト)へログイン

プラットフォームサイトからオンデマンド発表を見る プラットフォームサイトからライブ発表・グループ討論会場へ行く

(4) ライブ会場への入り方と質問の仕方

(5) グループ討論会場への入り方と質問の仕方

# (1)Zoomアプリのインストール ミーティング⽤Zoomクライアントをダウンロードして ください。

このマニュアルを書いて いる時点では下記のURL からインストーラーのダウンロードが可能です。

https://zoom.us/download

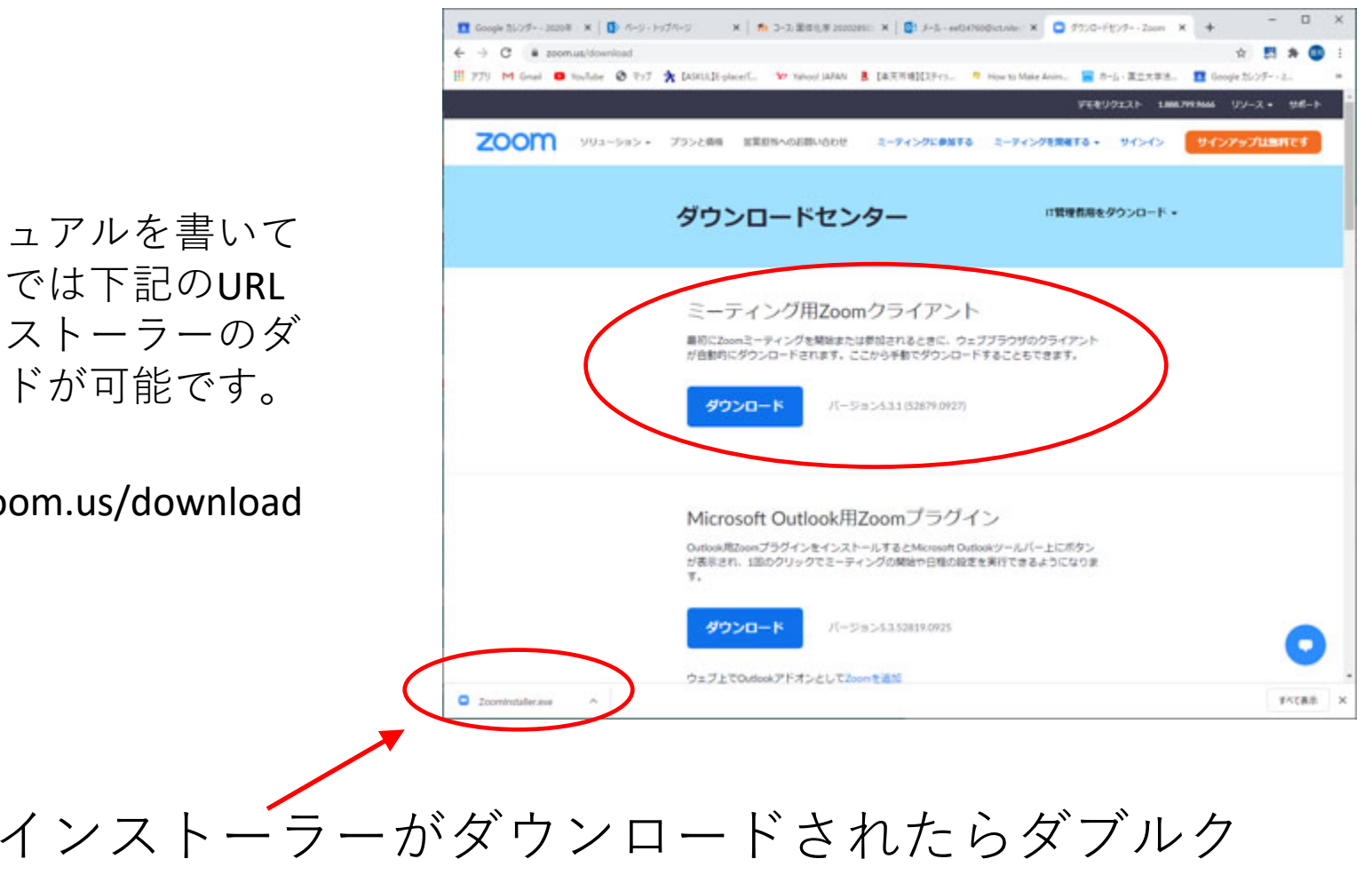

リックしてインストールしてください。

#### (2)初期設定

はじめてZoomアプリをインストールした⽅は何もしな くて結構です。(Zoomを⽴ち上げたとき下記のような 表示の場合はこれでOKです。)

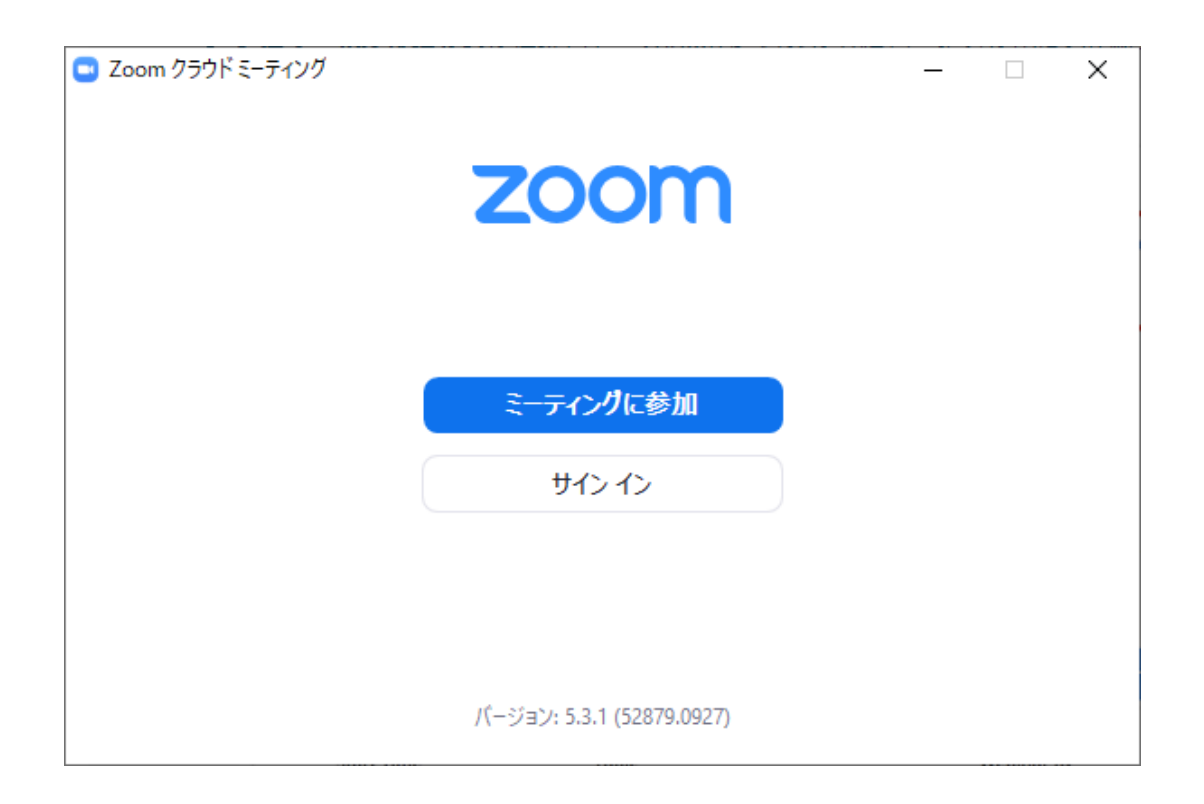

(2)初期設定2 (すでにZoomアプリをお持ちの方) Zoomアカウントをお持ちの⽅でサインインされている⽅ はサインアウトしてください。(Zoomを⽴ち上げると下 記のような表示になる方はサインインしています。)

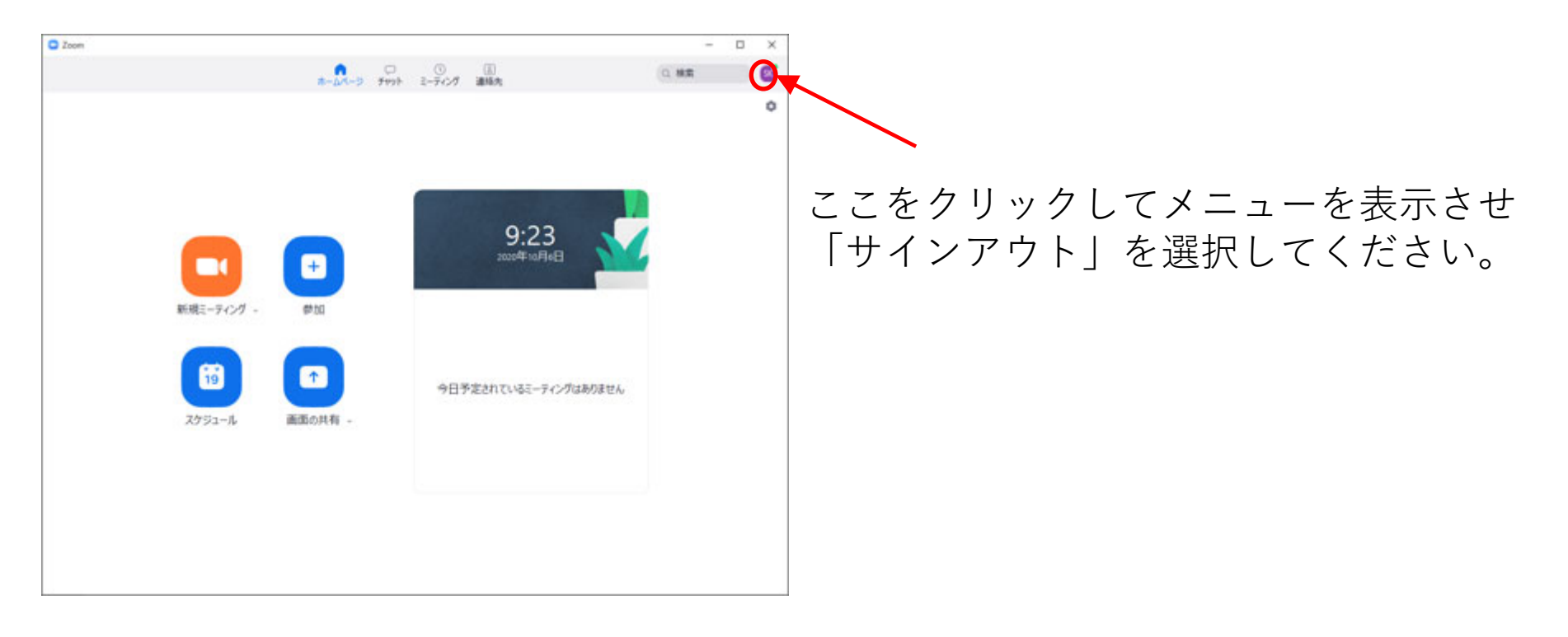

(3)プラットフォームサイト

https://conference.iap‐jp.org/tanso/conference/

#### 年会ホームページからプラットフォームサイトへロ グインしてください。

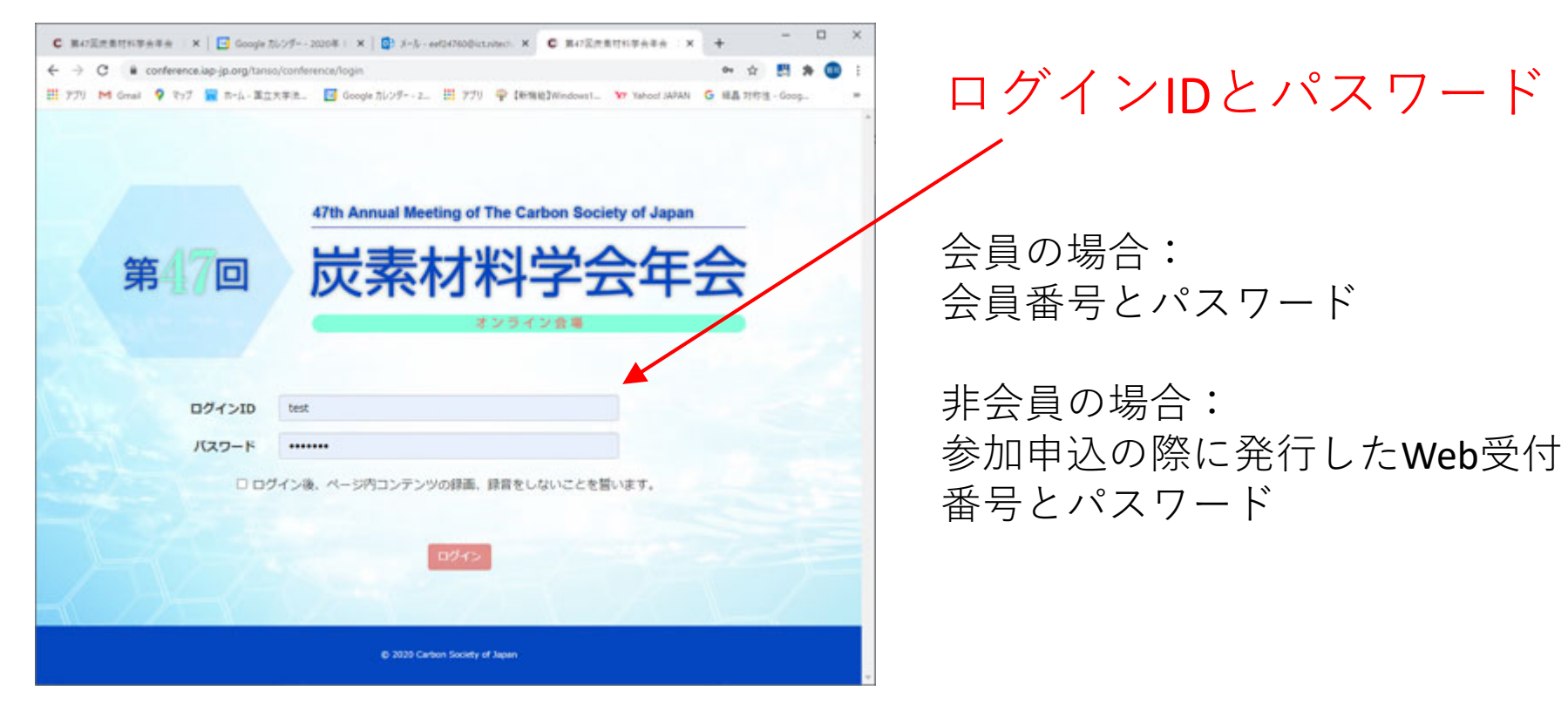

(プラットフォームは昨年のものですが, 今年も同様です )

## (3)プラットフォームサイト 年会ホームページからプラットフォームサイトへログ インしてください。

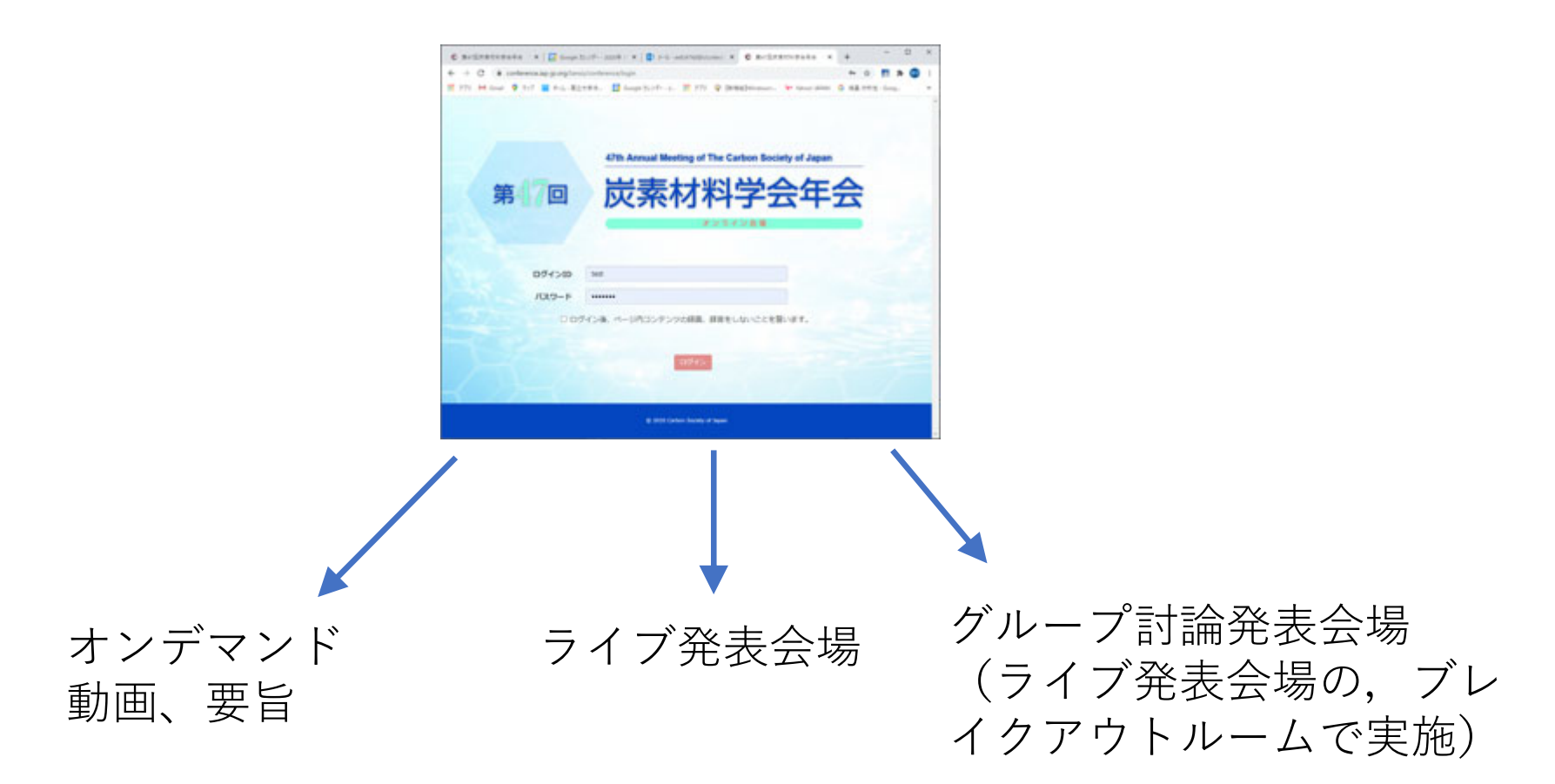

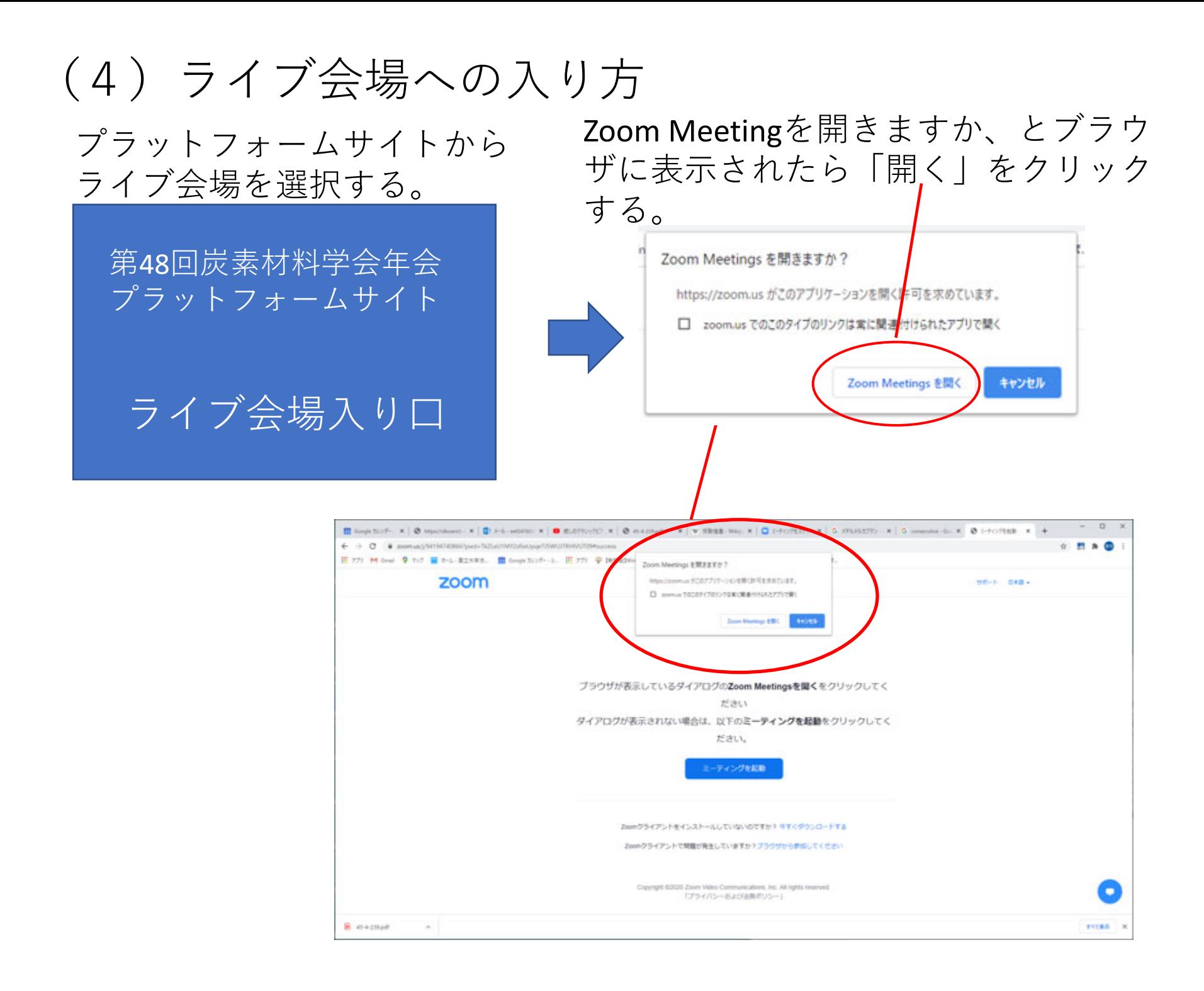

(4) ライブ会場への入り方

「Meetingを開く」をクリックす るとパスコードを要求されるの で「live」と⼊⼒する。

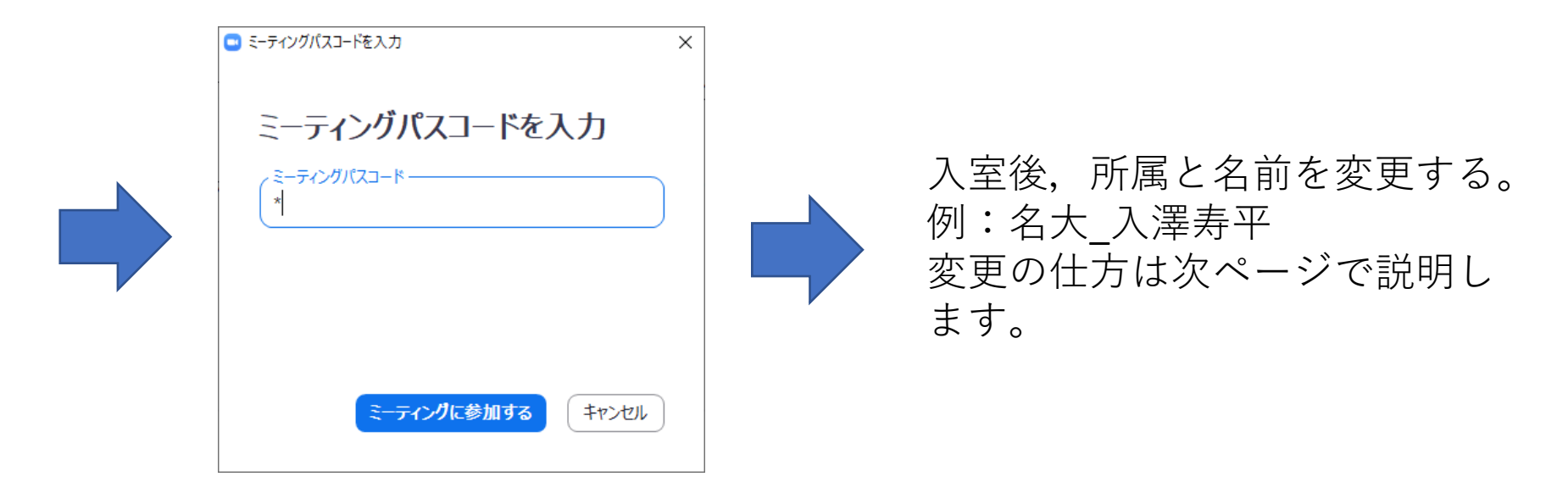

### (4)ライブ会場への⼊り⽅(名前の変更)

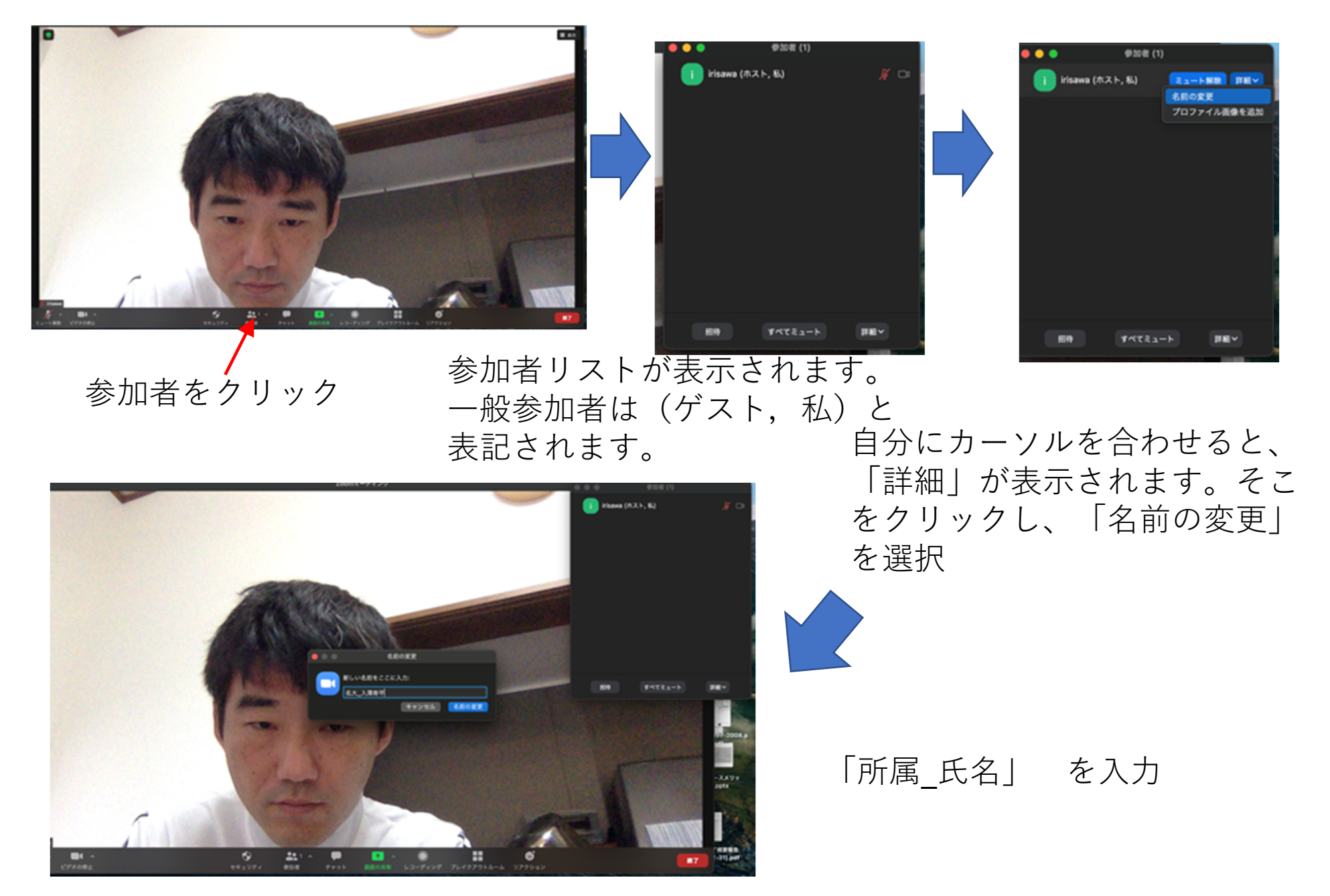

#### (4) ライブ会場への入り方 ライブ会場は下記のような画⾯になります。

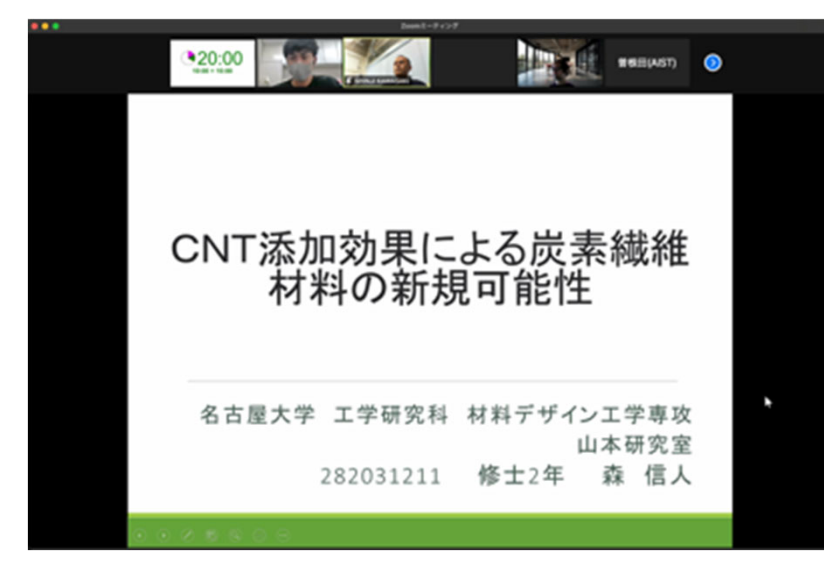

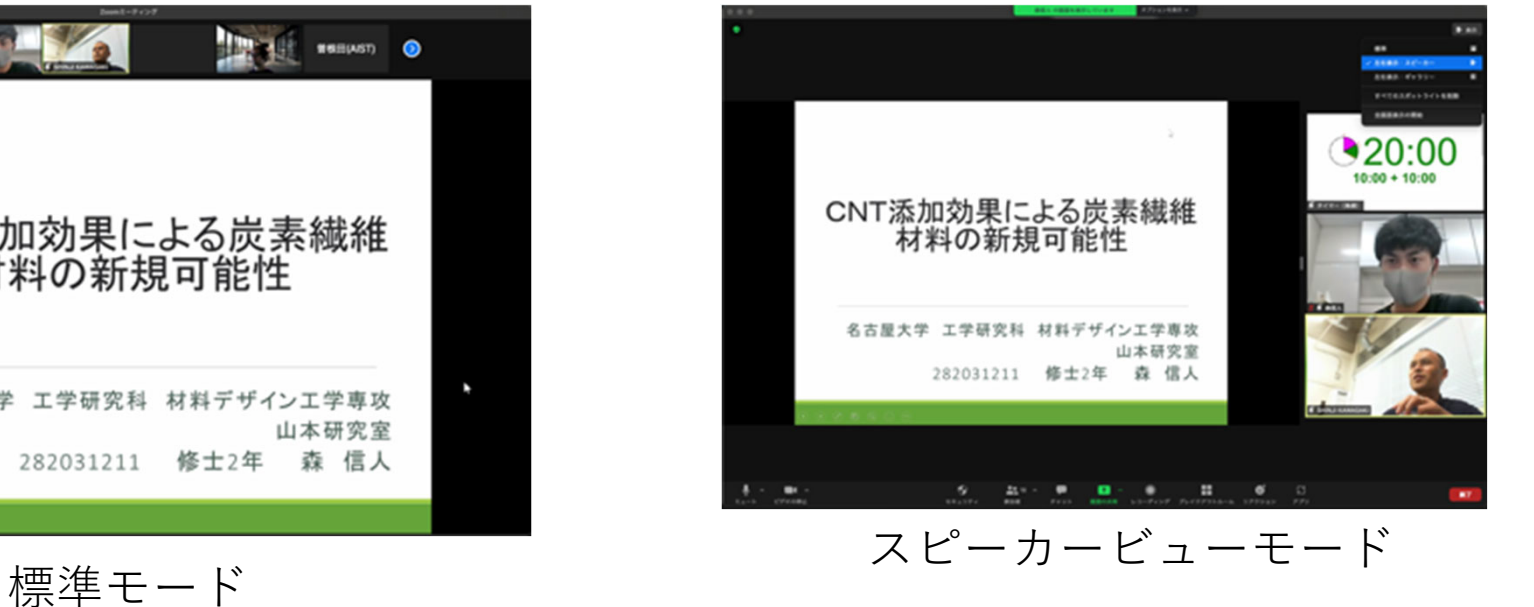

どのモードで聴講しても時計は⾒やすい 場所に掲⽰されるよう、設定します。

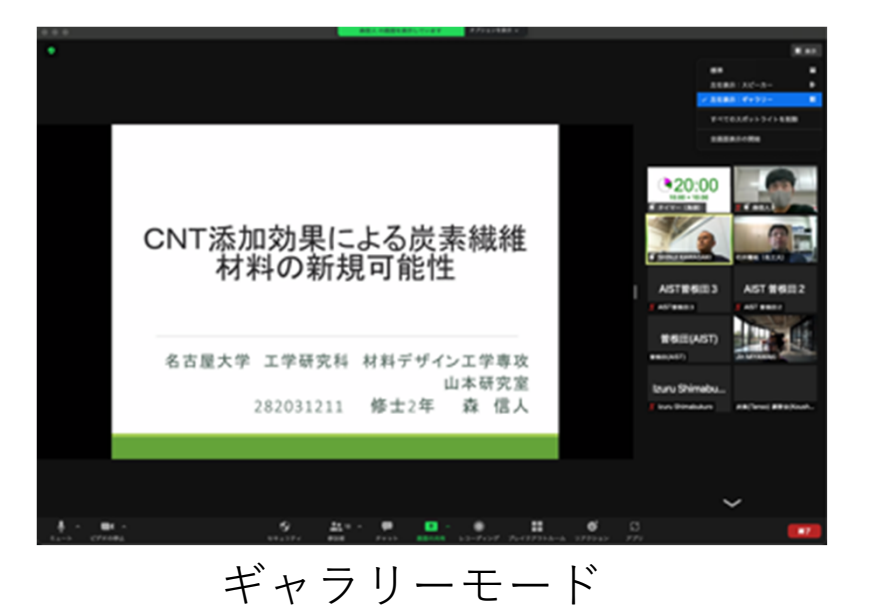

### (5) ライブ会場での質問の仕方1

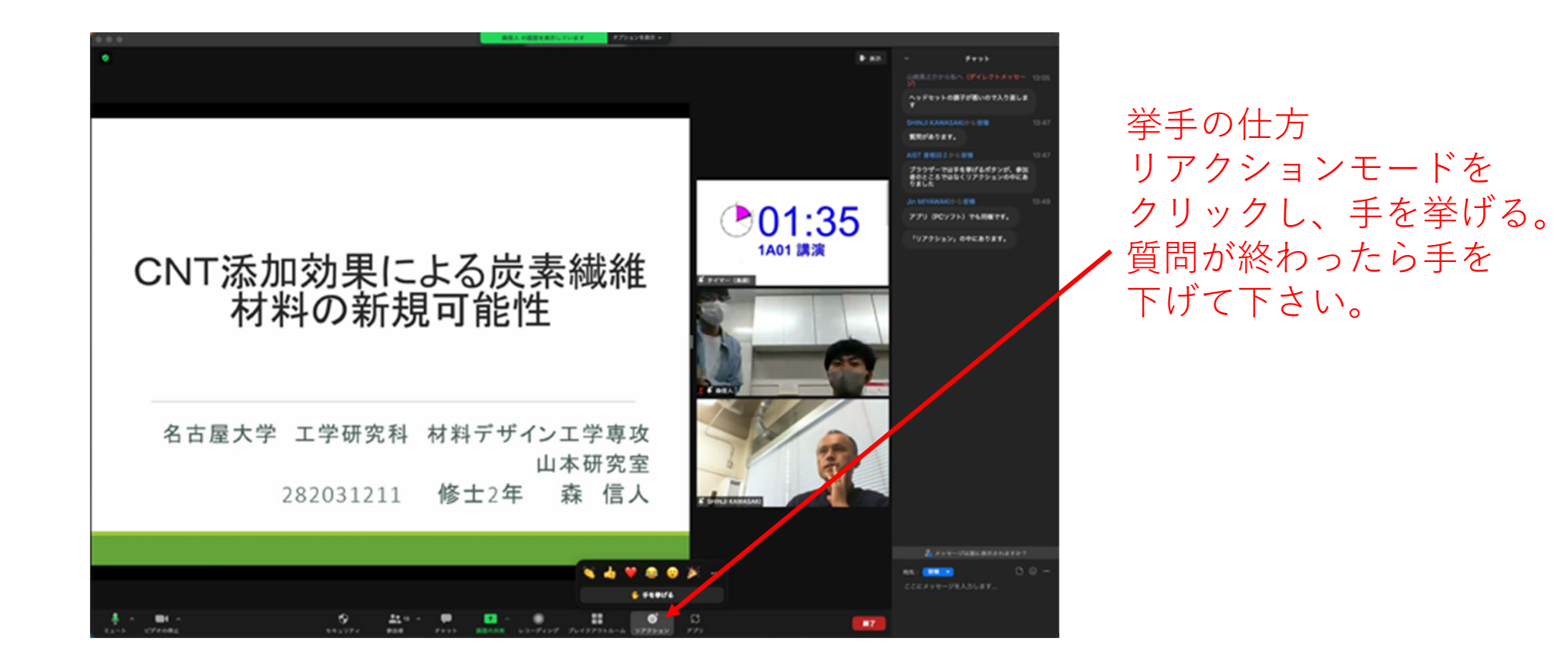

### (5)ライブ会場での質問の仕⽅②:チャット

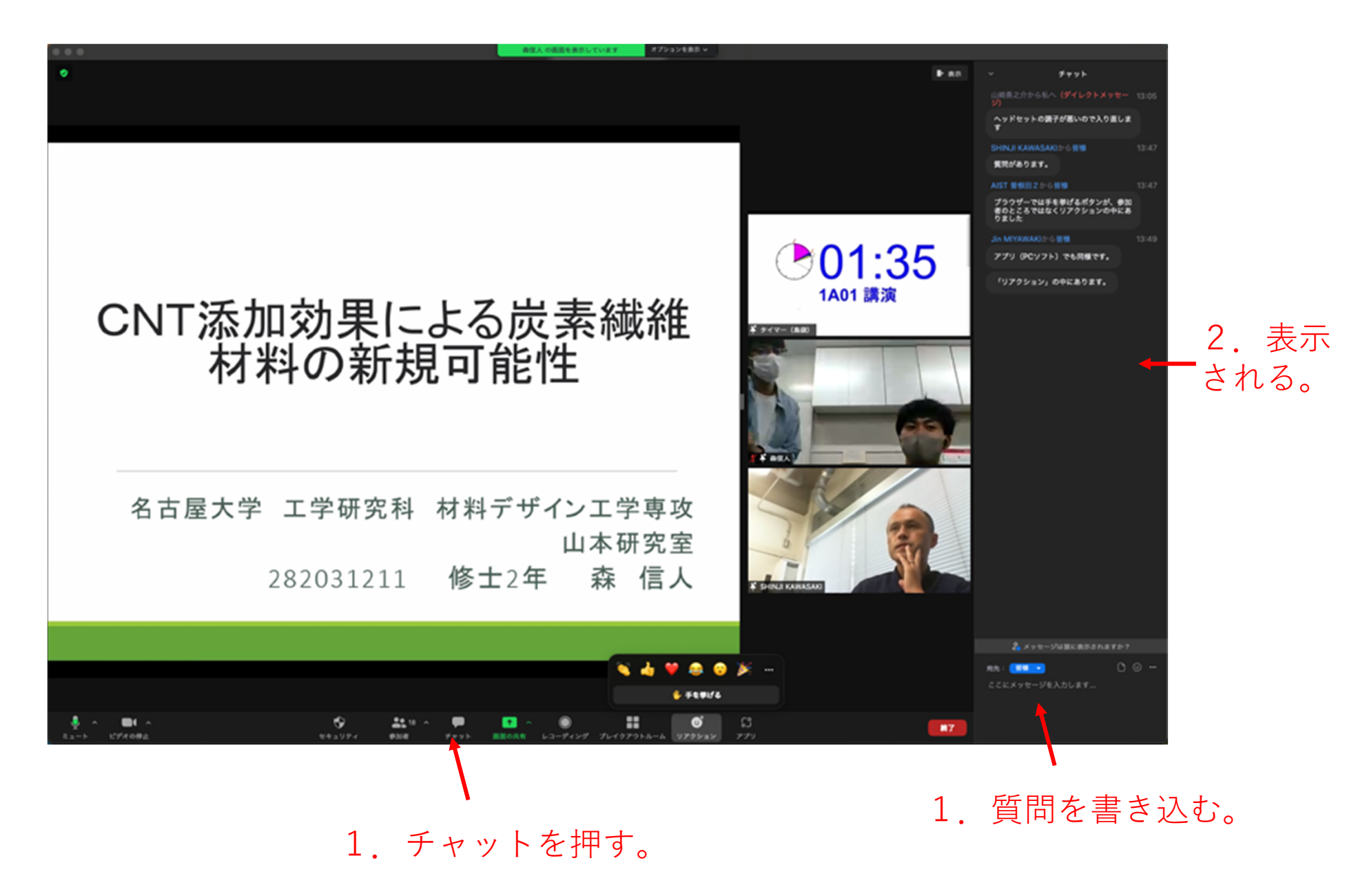

### (6)グループ討論(ブレイクアウトルーム) への入り方

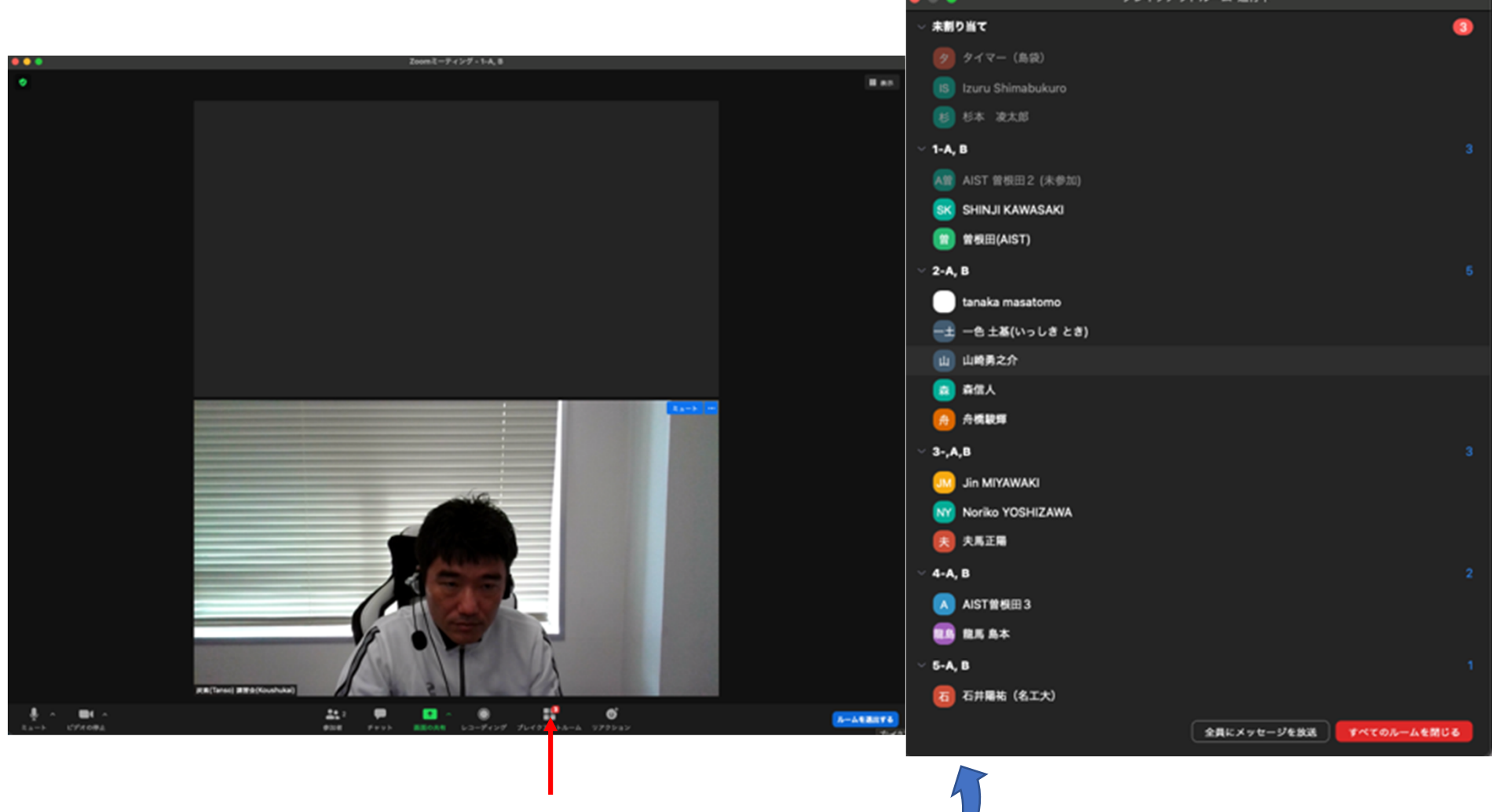

ブレイクアウトルームをクリック。

入室する部屋を選択し、<br>参加を押して下さい。